### **บทที่ 6 การสร้างภาพเคลื่อนไหว (Animation)**

**การวาดภาพด้วยโปรแกรมแฟลต (flash)** การวาดภาพจากโปรแกรมแฟลตเป็นการวาดภาพแบบเวกเตอร์ (Vector) ซึ่งวิธีการสังเกตเมื่อมีการขยายภาพแล้ว ภาพจะไม่แตกเช่นเดียวกับโปรแกรมแบบ อิลลัสเตรเตอร์ (illustrator) หรือ คุณภาพของภาพจะยังคงคุณลักษณะเช่นเดียวกับภาพต้นฉบับ ภาพอีกประเภทหนึ่งเรียกว่า ภาพแบบบิตแมป(Bitmap i mages) หรือภาพแบบราสเตอร์ (Raster Image) ตัวอย่างเช่น ภาพที่ถ่ายจาก กล้องถ่ายภาพดิจิตอลแล้วนำภาพเข้าสู่โปรแกรมโฟโต้ชอป (Adobe Photoshop) แล้วทำการขยายภาพไป เรื่อยๆ สุดท้ายภาพจะแตกเป็นเม็ดสีเรียงติดกัน ภาพประเภทนี้จะจ ากัดคุณภาพของภาพตามกล้องถ่ายรูป แบบดิจิตอลโดยมีการกำหนดเป็นจำนวนของพิกเซล (pixels) การวาดภาพในโปรแกรมแฟลตสามารถวาดได้ หลายรูปทรง ไม่ได้จำกัดแต่เฉพาะรูปทรงที่เป็นเรขาคณิตเท่านั้น สามารถใส่สี แสง และเงาได้สวยงาม

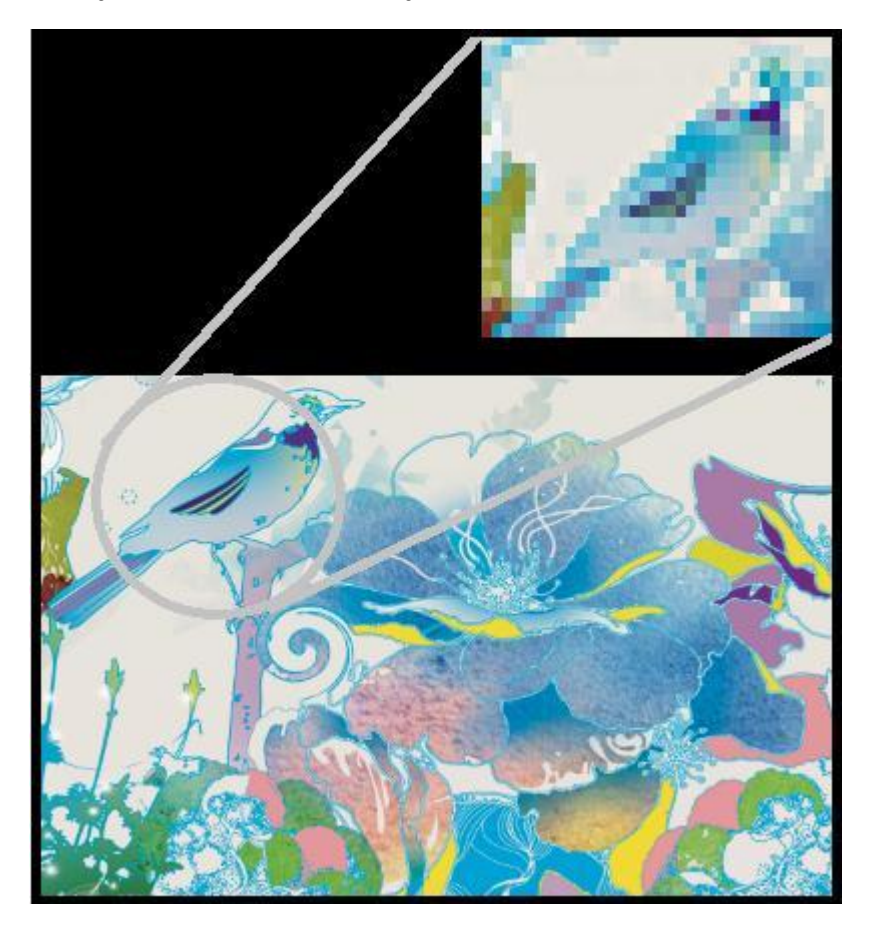

#### **ลักษณะของจอภาพ**

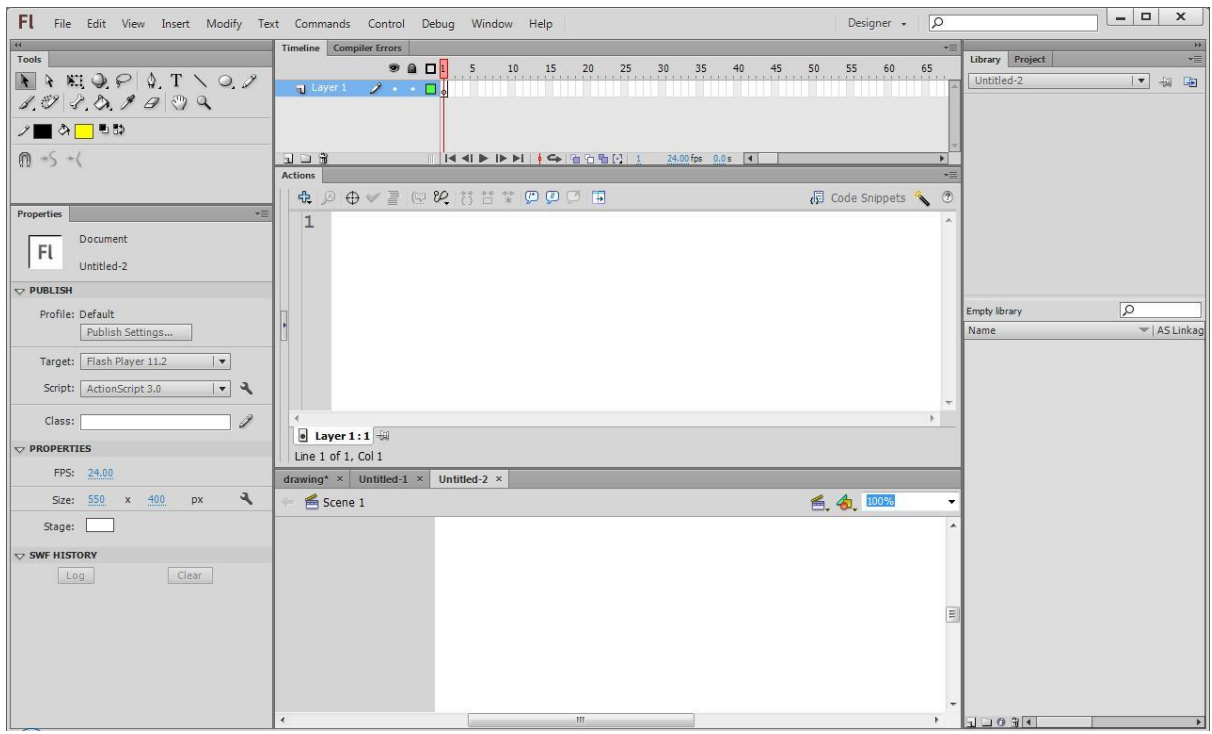

**ส่วนประกอบของโปรแกรม ประกอบด้วย**

**แถบค าสั่ง (Menu bar)** แสดงรายการค าสั่งต่างๆที่ใช้ในโปรแกรมแฟลต **กล่องเครื่องมือ (Tool Box)** แสดงเครื่อมือต่างๆที่ใช้ในการวาดภาพและการตกแต่งภาพ ี**เส้นเวลา (Time line)** แสดงเส้นที่ใช้สำหรับควบคุมลำดับเวลาในการแสดงภาพเคลื่อนไหวประกอบด้วย ตัวเลขที่ล าดับของฉากเริ่มตั้งแต่ฉากที่ 1 จนถึงฉากที่ 576 และชั้นของชิ้นงาน (Layer) **คำสั่ง (Action)** แสดงส่วนที่ใช้สำหรับเขียนคำสั่ง (Script) เพื่อควบคุมการทำงานของวัตถุที่อยู่ภายโปรแกรม ี แฟลต **เวที (Stage)** ส่วนที่ใช้สำหรับนำเสนอผลงานที่ได้ทำเสร็จแล้ว โดยวัตถุที่จะนำมาแสดงจะต้องวางอยู่ ภายในเวที่เท่านั้น ถ้าวัตถุนั้นมีขนาดใหญ่กว่าเวที เวลานำเสนอผลงานจะมองเห็นวัตถุส่วนที่อยู่บนเวทีเท่านั้น **ห้องสมุด (Library)** ส่วนที่เก็บชิ้นงานต่างๆที่ได้ทำการสร้างด้วยโปรแกรมแฟลต ก่อนที่จะนำไปวางบนเวที

**กล่องเครื่องมือ (Tool Box) และแถบค าสั่ง (Menu bar)**

แถบคำสั่งของโปรแกรมแฟลตประกอบด้วย File, Edit, View, Insert, Modify, Text, Commands, Control, Debug, Window และ Help

FI File Edit View Insert Modify Text Commands Control Debug Window Help

ึการทำงานกับโปรแกรมแฟลต ผู้ใช้งานจำเป็นต้องรู้จักกล่องเครื่องมือ ซึ่งทำหน้าที่เก็บอุปกรณ์ต่างๆที่จำเป็น ้สำหรับการทำงานกับโปรแกรมแฟลต ซึ่งกล่องเครื่องมือแสดงดังภาพด้านล่าง

#### 1. กล่องเครื่องมือประกอบด้วย 5 กลุ่มคือ

- การเลือก (Selection) ประกอบด้วย selection tool (v) , sub-selection
- tool(A)  $\uparrow$  และ Free transform tool(Q)  $\mathbb{K}$
- การวาดและการตกแต่งภาพ (Drawing and painting) ประกอบด้วย 3D Rotation tool (w) $\mathcal{P},$

Lasso tool (L)  $\heartsuit$ , Pen tool (P)  $\mathcal{P}$ , Text tool (T)  $\mathbf{T}$ , Line tool (N)  $\searrow$ , Rectangle

- tool (R)  $\Box$ , Pencil tool (Y)  $\mathscr{S}$ , Brush tool (B)  $\mathscr{S}$ . Deco tool (D)  $\mathscr{S}$ . Bone tool
- (M)  $\mathcal{F}$ , Paint tool (P)  $\mathcal{F}$ , Eyedropper tool  $\mathcal{F}$  une Eraser tool  $\mathcal{F}$
- มุมมอง (View) ประกอบด้วย Hand tool (H)  $\mathbb{C}^n$ , Zoom tool (Z)  $\mathbb{C}$
- สี (Color) ประกอบด้วย Stroke color  $\mathcal{F}$  | , Fill color  $\mathbf{\hat{\Phi}}$  | , Black and write  $\mathbf{E}$ , Swap colors
- เพิ่มเติม (Option) ขึ้นอยู่กับเครื่องมือที่ทำการเลือกใช้

#### **การสร้างภาพและข้อความ**

การสเก็ตภาพ (sketch) เพื่อใช้สร้างภาพร่าง โดยทั่วไปจะใช้อุปกรณ์เช่น เมาส์ปากกา หรือใช้วิธีการ ้วาดภาพบนกระดาษก่อนแล้วทำการสแกนภาพเข้าสู่เครื่องคอมพิวเตอร์ หรือวาดภาพบนกระดาษ ้ก่อนแล้วทำการถ่ายภาพจากกล้องดิจิตอลที่ติดมากับเครื่องโทรศัพท์มือถือ หรือถ่ายภาพจากกล้อง ดิจิตอลที่มีอยู่ จากนั้นทำการนำเข้าภาพเข้าสู่โปรแกรมแฟลตเพื่อสร้างเป็นภาพต้นแบบบนชั้นที่ 1เพื่อ แสดงความต้องการของผู้ออกแบบว่ามีความต้องการภาพเป็นรูปแบบไหน

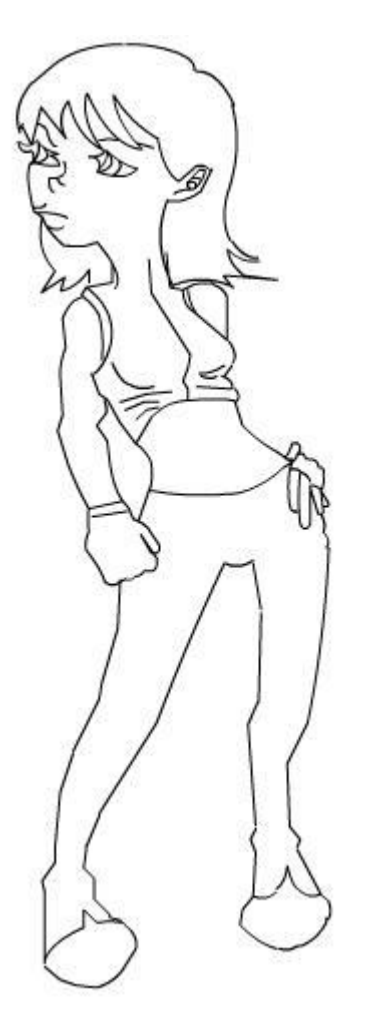

จากนั้นอาจจะทำการสร้างเส้นโดยอาศัยภาพต้นแบบเพื่อตัดขอบให้สมบูรณ์อีกครั้งหนึ่งบนชั้นที่ 2 โดย เครื่องมือที่ใช้ในการวาดเส้นเพื่อตัดขอบประกอบด้วย 3 ชนิดคือ ดินสอ (Pencil tool) พู่กัน (Brush tool)  $\mathscr{A}_{\boldsymbol{\cdot}}$  และปากกา (Pen tool)  $\mathfrak{P}_{\boldsymbol{\cdot}}$  การใช้ดินสอในการวาดภาพผู้ที่ทำการวาดภาพสามารถกำหนด ขนาดของเส้น(stoke) ให้หนาขึ้นหรือบางลงได้แตกต่างจากพู่กัน โดยขนาดของเส้นจะเท่ากันตลอดทั้งการวาด .ภาพ ส่วนการใช้พู่กันผู้วาดภาพสามารถกำหนดให้พู่กันมีน้ำหนักกดได้ในกรณีที่ใช้เมาส์ปากกา ทำให้ภาพที่วาด ้ออกมามีชีวิตมากกว่า แบบสุดท้ายเป็นการวาดโดยใช้ปากกา ซึ่งการใช้ปากกาจะสะดวกสำหรับคนที่คุ้นเคยกับ ึการวาดภาพโดยใช้เส้น โดยผู้ที่ใช้เครื่องมือปากกาสามารถกำหนดตำแหน่งปากกาตรงตำแหน่งที่ต้องการวาด ได้ง่าย และสามารถท าให้โค้งได้ในขณะเดียวกัน แต่ถ้าไม่คุ้นเคยกับการใช้เครื่องมือแบบปากกา อาจจะทดแทน โดยใช้ใช้เครื่องมือวาดเส้นตรง (Line tool)  $\searrow$  แล้วค่อยใช้เมาส์เป็นส่วนที่ช่วยทำให้เกิดเส้นโค้งของรูปก็ สามารถท าได้เช่นเดียวกัน

การวาดภาพโดยใช้เครื่องมือแบบวัตถุ (object tool)  $\Box$  การวาดแบบปกติ ถ้าทำการวาดแล้วเส้นที่วาดมี การทับกันเกิดขึ้น เส้นที่ถูกทับจะถูกแบ่งออกเป็นสองส่วน แต่ถ้าผู้วาดภาพไม่ต้องการให้เส้นที่ถูกทับแบ่ง ้ออกเป็นสองส่วน ให้ทำการกดเครื่องมือวัตถุ โดยการวาดเส้นแต่ละเส้นจะเป็นวัตถุ ซึ่งเมื่อมีการทับกันของเส้น ้เกิดขึ้น เส้นที่ถูกทับก็จะไม่ถูกตัดแบ่งเป็นสองส่วน แต่ถ้ามีการวาดเส้นสี่เส้นโดยวิธีการแบบวัตถุเพื่อทำให้ตัด

กันแล้วเกิดรูปสี่เหลี่ยม ผู้วาดภาพจะไม่สามารถลงสีได้เพราะวัตถุไม่ตัดกันหรือไม่เชื่อมต่อกัน วิธีการแก้ไข สามารถทำได้โดยการกด Ctrl+E เพื่อทำให้วัตถุทั้งหมดกลายเป็นเส้นแบบปกติ จากนั้นผู้วาดภาพจึงจะ สามารถลงสีได้

การลงสี (Paint tool) เมื่อต้องการลงสีให้กับภาพ ภาพนั้นจะต้องเป็นภาพแบบปิด ถ้ารูปนั้นปิดไม่ สนิทการลงสีจะไม่สามารถทำได้ วิธีการแก้ไขสามารถทำได้โดยการเลือกเครื่องมือแบบปิด (Close large

gab)  $\bigcup$  เพื่อทำให้สามารถลงสีภาพที่วาดไปแล้วและมีส่วนที่ปิดไม่สนิท

### **ซิมโบล (Symbol) และ อินสแตนซ์ (Instance)**

ี่ ซิมโบลคือ สัญลักษณ์ที่โปรแกรมแฟลตกำหนดขึ้นเพื่อใช้สำหรับสร้างวัตถุและการควบคุมวัตถุในการสร้าง ภาพเคลื่อนไหว โดยวัตถุที่ทำการสร้างขึ้นจะถูกจัดเก็บในส่วนของห้องสมุดของโปรแกรม ซิมโบลของโปรแกรม แฟลตมี 3 ชนิดประกอบด้วย

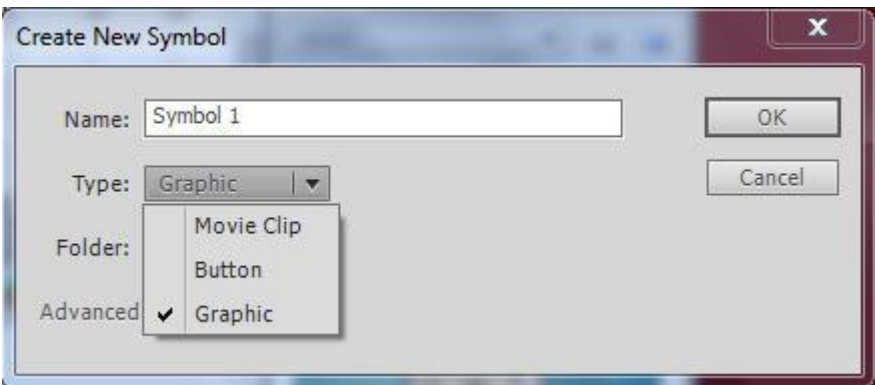

กราฟิก (Graphic) สำหรับสร้างวัตถุทางด้านการวาดภาพกราฟิก

หนังสั้น (Movie Clip) สำหรับสร้างวัตถุที่ต้องการให้มีการเคลื่อนไหว

ี่ ปุ่ม (Button) สำหรับสร้างปุ่มเพื่อใช้สำหรับการควบคุมการทำงานของวัตถุต่างๆ

อินสแตนซ์คือ วัตถุที่เกิดจากซิมโบล เมื่อซิมโบลแต่ละชนิดถูกสร้างขึ้นเสร็จแล้ว ซิมโบลจะถูกเก็บอยู่ในส่วน ่ ของห้องสมุด เมื่อไหร่ก็ตามที่มีความต้องการจะใช้ซิมโบล ผู้ใช้จะทำการเลือกซิมโบลที่ต้องการซึ่งเก็บอยู่ใน ้ ห้องสมุด แล้วนำไปวางตรงตำแหน่งที่ต้องการ สิ่งที่มองเห็นเรียกว่า อินสแตนซ์ของซิมโบล ซึ่งซิมโบลที่สร้าง ้ขึ้นหนึ่งครั้งสามารถนำไปใช้งานได้หลายๆครั้งตามที่ต้องการ ตัวของอินสแตนซ์สามารถทำงานได้เหมือนกับซิ มโบลทุกอย่าง

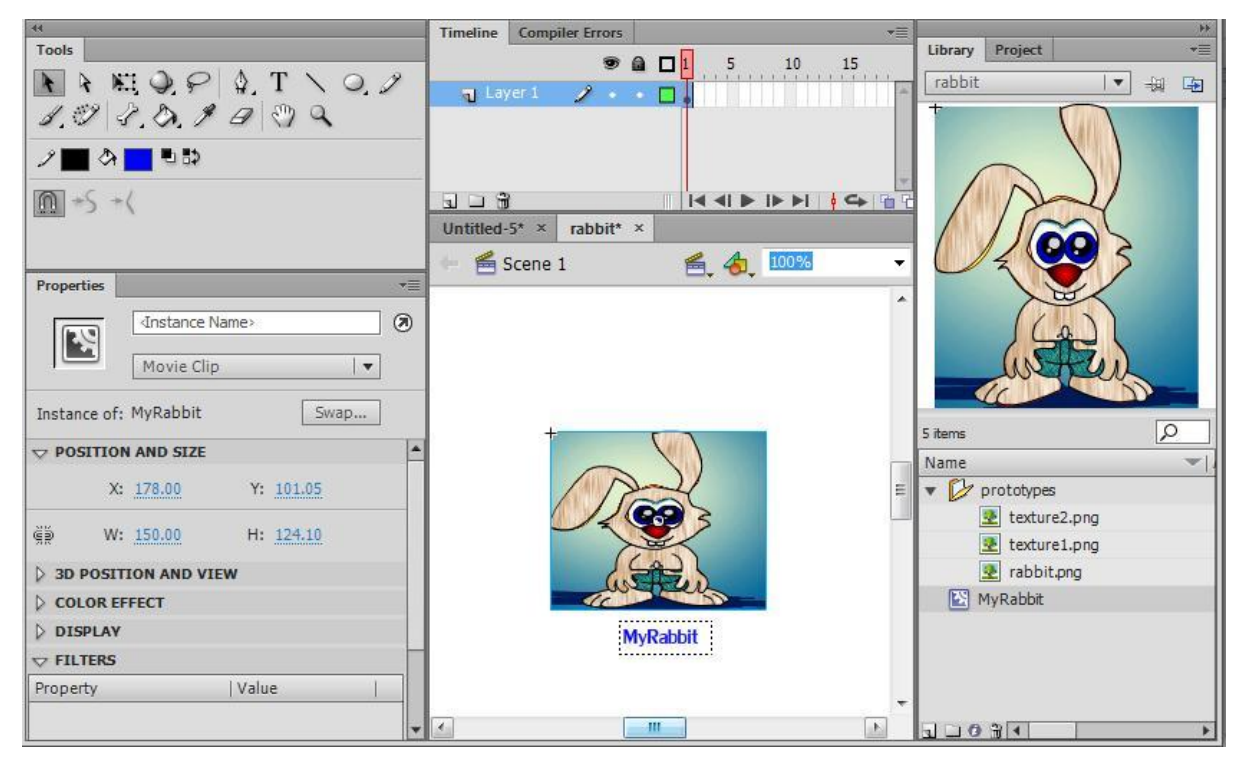

้จากตัวอย่างบนภาพจะมองเห็นว่า รูปกระต่ายเป็นซิมโบลแบบหนังสั้น เมื่อรูปกระต่ายถูกนำมาวางบนเวที รูป กระต่ายที่วางอยู่บนเวทีจะเป็นอินสแตนซ์ของหนังสั้น โดยผู้ใช้สามารถกำหนดชื่อของอินสแตนซ์ (Instance Name) ทางด้านซ้ายมือได้ โดยอินสแตนซ์จะมีการทำงานเหมือนกับซิมโบลทุกอย่าง

**การสร้างซิมโบล**

 $\stackrel{*}{\tilde{\mathfrak{A}}}$ นที่ 1 ทำการเลือกเมนู Insert > New Symbol

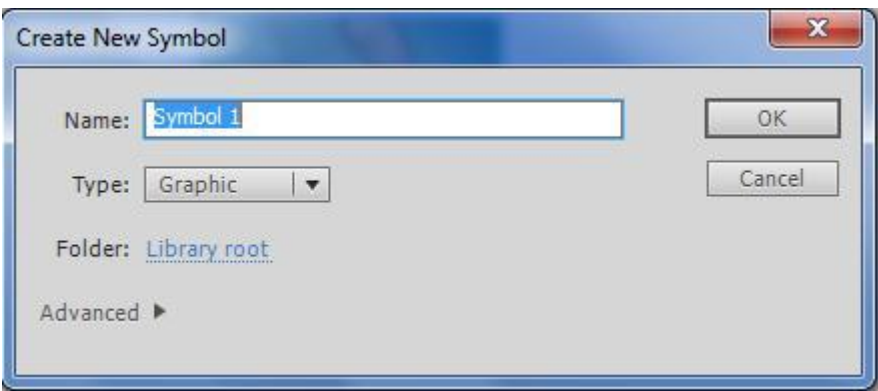

ขั้นที่ 2 กำหนดชื่อของซิมโบลในช่องของ Name:

ขั้นที่ 3 เลือกชนิดของซิมโบลในส่วนของ Type:

ขั้นที่ 4 กดปุ่มตกลง (OK) เพื่อเริ่มสร้างซิมโบลที่ต้องการ

## **การเปลี่ยนแปลงวัตถุให้เป็นซิมโบล**

ขั้นที่ 1 ทำการคลิกขวาบนวัตถุที่ต้องการเลือกเมนู Convert to Symbol

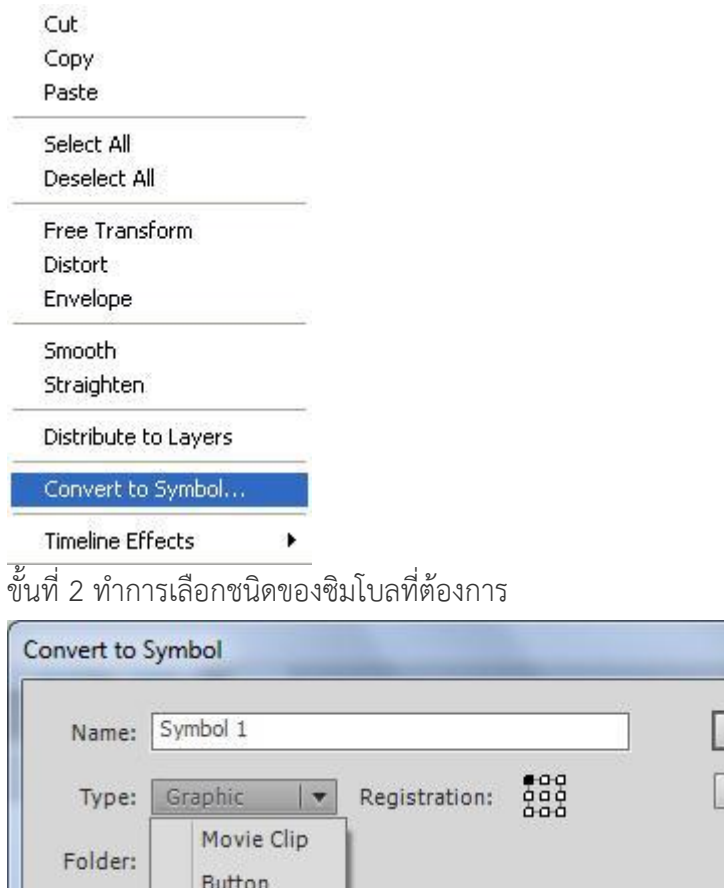

X

OK

Cancel

.<br>ขั้นที่ 3 กำหนดชื่อของซิมโบล์ในช่องชื่อ (Name:)

Advanced v Graphic

ขั้นที่ 4 เลือกชนิดของซิมโบลที่ต้องการเปลี่ยน (Type:)

## ขั้นที่ 5 กดปุ่มตกลง (OK) ซิมโบลที่สร้างขึ้นใหม่จะปรากฏในส่วนของห้องสมุด

### **เส้นเวลา (Time line)**

เส้นเวลาเป็นส่วนที่สำคัญของการสร้างเคลื่อนไหวด้วยโปรแกรมแฟลต โดยเส้นเวลาจะเป็นตัวที่ใช้สำหรับ ควบคุมการเคลื่อนไหว เส้นมีเวลาประกอบด้วยฉาก (Frame) และชั้นของชิ้นงาน (Layer)

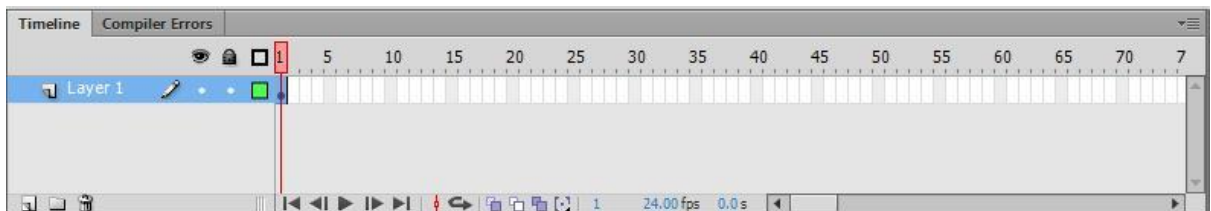

ี<br>สัญลักษณ์ที่สำคัญ

- แสดงหรือซ้อนวัตถุในทุกชั้นของชิ้นงาน (Show or hide all layers )
- ป้องกันการแก้ไขหรือเปิดให้มีการแก้ไขในทุกชั้นของชิ้นงาน (Lock or unlock all layers)
- $\Box$  แสดงทุกชั้นของชิ้นงานเป็นแบบลายเส้น (Show all layers as outlines)
- สร้างชั้นของชิ้นงานใหม่ (New layer)
- การโฟลเดอร์ใหม่ (New folder)
- ลบชั้นของชิ้นงาน(Delete)
- 1◀ ◀1 ▶ ।▶ ▶ ส่วนที่ควบคุมการทำงานของภาพเคลื่อนไหว
- (Center frame)
- $\blacktriangleleft$  การเล่นซ้ำตามฉากที่เลือก (Loop)
- ท าให้มองเห็นฉากก่อนหน้า (Onion skin)
- ท าให้มองเห็นฉากก่อนหน้าเป็นแบบลายเส้น (Onion skin outline)
- ท าให้แก้ไขฉากที่เลือกหลายฉากได้พร้อมกัน (Edit multiple frames)
- $\boxdot$  ตัวที่ช่วยกำหนดจำนวนฉาก(Modify marker)

# **ชั้นของชิ้นงาน (Layer)**

การสร้างภาพเคลื่อนไหวในโปรแกรมแฟลต ผู้สร้างภาพเคลื่อนไหวสามารถสร้างภาพหนึ่งภาพให้ประกอบด้วย ้ชั้นของชิ้นงาน โดยหนึ่งชั้นของชิ้นงานควรจะประกอบด้วยวัตถุเพียงหนึ่งวัตถุเท่านั้น เพื่อทำให้การแก้ไขวัตถุ และการควบคุมวัตถุสามารถทำได้ง่ายและสมบูรณ์ หลังจากที่ได้ทำการสร้างรูปภาพที่ประกอบด้วยชั้น ่ ของชิ้นงานเสร็จแล้ว รูปภาพที่ทำการสร้างขึ้นสามารถนำมาวางไว้ในแต่ละฉากบนเส้นเวลา โดยเส้นเวลาจะ เป็นส่วนที่ช่วยล าดับการเคลื่อนไหวของแต่ละฉากที่ประกอบกันขึ้นเป็นภาพเคลื่อนไหว การสร้างชั้นของชิ้นงานสามารถทำได้โดยการเลือกที่แถบคำสั่ง Insert>Timeline>Layer หรือทำการคลิกขวา ที่บนชั้นของชิ้นงานเดิมแล้วคลิกที่ Insert layer

## **การเขียนค าสั่ง (Action Script)**

การเขียนคำสั่งเพื่อทำการควบคุมการทำงานของวัตถุในโปรแกรมแฟลต แสดงได้ดังนี้

ค าสั่งหยุด (stop) คือ การเขียนค าสั่งเพื่อต้องการให้วัตถุหยุดการเคลื่อนไหว วิธีการเขียนค าสั่ง stop(); การ เขียนคำสั่งจะนิยมทำการเขียนในชั้นของคำสั่ง (script) ทุกครั้งที่เขียนคำสั่งจะปิดท้ายด้วย " ; " เสมอ โดย ้ คำสั่งนี้มักจะเขียนที่ฉากแรกและฉากสุดท้ายของภาพเคลื่อนไหว เพื่อทำให้ภาพเคลื่อนไหวหยุดการเคลื่อนไหว ที่ฉากแรกและหยุดการเคลื่อนไหวเมื่อถึงฉากสุดท้าย วิธีการเขียนคำสั่งจะไปที่ฉากที่ต้องการเขียนคำสั่ง จากนั้นคลิกขวาเพื่อเลือกเมนู Action เพื่อใส่คำสั่งลงไป

หลังจากนั้นจะปรากฏหน้าต่างของคำสั่งขึ้น สามารถพิมพ์คำสั่ง "Stop();"

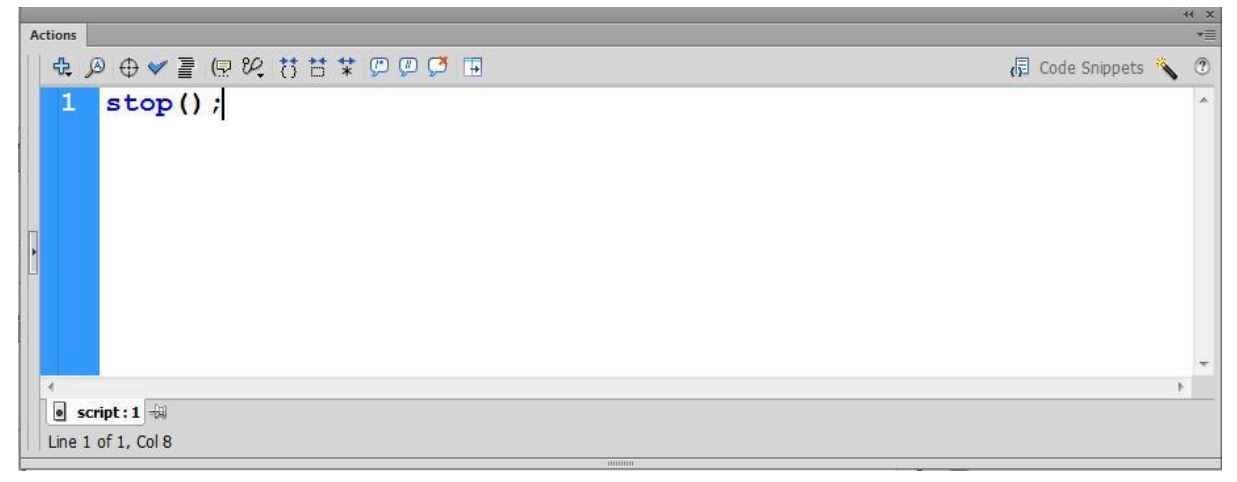

คำสั่ง gotoAndPlay(#Frame) และ gotoAndStop(#Frame) เป็นคำสั่งที่ใช้สำหรับบอกให้ไปหา ฉากคลื่อนไหวตามที่รุบุหมายเลขฉาก (#Frame) และทำการเล่น (Play) หรือทำการหยุด (Stop)

 $\,$ gotoAndStop(2); หมายถึงไปที่ฉากที่ 2 แล้วให้ทำการหยุดเล่นภาพเคลื่อนไหวตั้งแต่ฉากที่ 2 eotoAndPlay(2);หมายถึงไปที่ฉากที่ 2 แล้วให้ทำการเล่นภาพเคลื่อนไหวตั้งแต่ฉากที่ 2 ค าสั่งควบคุมการท างานของเมาส์ (Mouse) เมื่อมีการกดปุ่ม (Button) กำหนดให้มีวัตถุเป็นปุ่มกำหนดชื่อ( Instance Name)ว่า playButton การควบคุมปุ่มเมื่อผู้ใช้กด CLICK สามารถเขียนเป็นค าสั่งได้ดังนี้ สามารถเขียนเป็นค าสั่งได้ดังนี้